*Con el pin de recolección de tarjetas en el paquete de accesorios, mantenga presionada la tecla de reinicio durante más de 5 segundos y el indicador parpadeará en el modo de conexión de red automática. Ingrese la contraseña de WiFi y haga clic para confi rmar; En el modo de conexión de red automática, el indicador parpadea rápidamente, mantiene presionada la tecla de reinicio durante 5*  5. Com o pino de coleta de cartão no pacote acessório, segure a chave de redefinição por mais de 5 segundos e o indicador irá piscar no modo de conexão de rede automáti-.<br>co. Insira a senha do WiFi e clique para confirmar;

> Conoctando Assequre-se que ses roteador, celular e deposition astilo o mais nado possibal  $6%$

**Add Dispositive** 

 $9.1693$  m<sup>2</sup>

Disnositivo encontrato Registre o dispositivo na nuvem smart Iniciando dispositivo

6. No modo de conexão de rede automático, o indicador pisca rapidamente, mantém a chave de redefi nição por 5 segundos com o pino de coleta de cartão, o indicador pisca devagar e insere o modo de conexão da rede manual. O APP escolhe o modo compatível. Rapidamente, digite a senha do WiFi e clique para confirmar, depois mude para a interface de configurações do WIFI. Conecte a rede G. Smart\_XXXX e volte ao APP para continuar

*segundos con el pin de recolección de la tarjeta, el indicador parpadea lentamente y entra en el modo de conexión de red manual. La aplicación elige el modo compatible. Ingrese rápidamente la contraseña de WiFi y haga clic para confirmar, luego cambie a la interfaz de configuración WIFI. Conecte la red G. Smart\_XXXX y regrese a la APLICACIÓN para continuar agregando dispositivos.* adicionando dispositivos.<br>En el modo de conexión de red automática, el indicador barbadea.

122 **CONTRACTOR CONTRACTOR**  $12.5$ Conectar o Wifi do Add Dienneitiun telefone ao hotspot Lines a demotion a conference of do dispositivo indicador de luz está ciscando devaga **Manager # 1999 Part # 1999** Cheting M.M. - South Bernard  $\sim$   $\sigma$ CHOOSE A NETWORKS home  $4 - 7$  $4 - 0$ .<br>This can a hope control a will describe Veia Aiuda Conectar 06 07 7. Com a conexão de rede bem-sucedida, clique no ícone da porta magnética para entrar na interface, abra a porta magnética (o APP te lembrará que a porta está aberta), feche a porta magnética e o APP te lembrará de que a porta está fechada.

*Con la conexión de red exitosa, haga clic en el icono de la puerta magnética para ingresar a la interfaz, abra la puerta magnética (la APLICACIÓN le recordará que la puerta está abierta), cierre la puerta magnética y la APLICACIÓN le recordará que la puerta está cerrada.*

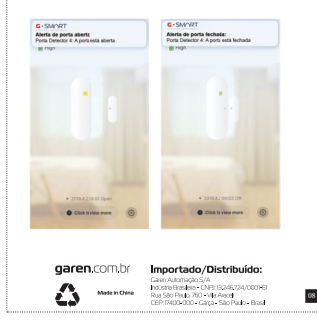

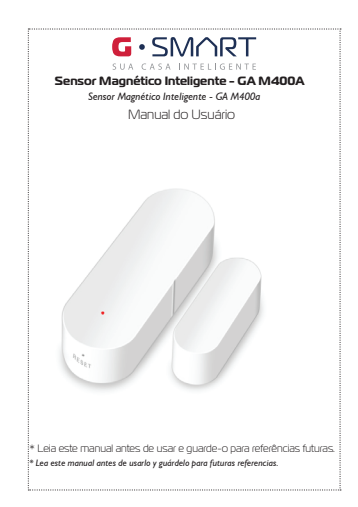

## **ESPECIFICAÇÕES COMO USAR** *ESPECIFICACIONES CÓMO USAR*

Tensão de entrada: DC3V LR03 Corrente de repouso: ≤ 10Ua Corrente do Alarme: ≤160mA Subtensão de baixa energia: ≤2.7v WiFi: 802.11b/g/n Distância do controle magnético: ≥ 15mm Temperatura de trabalho: -10-50oC Umidade de trabalho: max 95%RH

*Voltaje de entrada: DC3V LR03 Corriente de reposo: ≤ 10Ua Corriente de alarma: ≤160mA Baja tensión de baja energía: ≤2.7v WiFi: 802.11b / g / n Distancia de control magnético: ≥ 15 mm Temperatura de trabajo: -10-50oC Humedad de trabajo: máx. 95% HR*

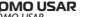

1. Empurre o suporte de montagem para cima e retire-o. Em seguida, insira a bateria. *Empuje el soporte de montaje hacia arriba y retírelo. Luego,*   $0<sub>0</sub>$ 

 $\overline{\wedge}$ 

 $\circ$ 

 $\mathbf{0}$ <br> $\mathbf{0}$ 

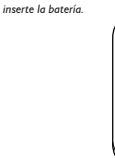

*Coloque la batería en el compartimento de la batería de acuerdo con los dibujos. Después de cargar dos baterías, las luces indicadoras siempre se iluminan y luego se apagan;* 2. Coloque a bateria no compartimento para bateria de acordo com os desenhos. Depois que duas baterias são carregadas, as luzes do indicador sempre acendem e depois apagam;

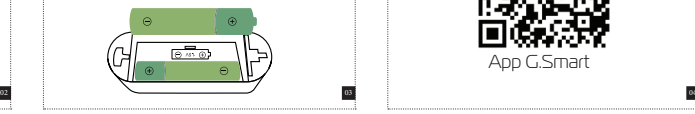

*Descargue el APP G. Smart de la tienda de aplicaciones o de la tienda Google Play.* 3. Baixe o APP G. Smart na app store ou na google play store.

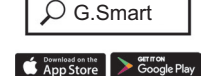

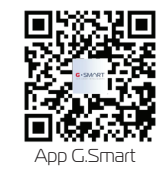

4. Se cadastre com um número de celular, clique em "INÍCIO" Interface "+" ou clique em "AdIcionar dispositivos" no espaço do meio. Selecione o sensor de segurança e clique no

## sensor magnético da porta;

*Regístrese con un número de teléfono celular, haga clic en "Mi casa" Interfaz "+" o haga clic en "Agregar dispositivos" en el espacio intermedio. Seleccione el sensor de seguridad y haga clic en el sensor magnético de la puerta;*

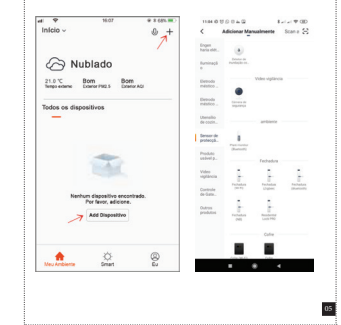